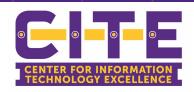

CITE has restored access to the **VDI** (Panther Desktop). VDI environment is available, however you must use the Microsoft Authenticator App (Multi-Factor App) on your smart phone or the <u>call</u> option for the multi-factor authentication (MFA). You will not be able to use the Text option.

• Below are the steps for downloading and setting up the MFA App to your smart phone.

You can visit the <u>Restoration of IT Services site</u> for additional information about changes or workarounds for various applications. Please see the information below for instructional videos and guides about some common issues and workarounds.

**Restoration of IT Services** 

#### Below are some of the updates and workarounds:

## **Microsoft Authenticator App**

Download the steps and the Microsoft Authenticator (Multi-Factor Authentication) App so you can use it instead of receiving texts or calls.

 Note: You must use the Call or Microsoft Authenticator App options when using VDI. Learn more about setting up the Microsoft Authenticator App.

**Download the Steps** 

### **VDI (Panther Desktop)**

VDI access has been restored.

Note: You must use the Microsoft Authenticator App (Multi-Factor App) on your smart phone or the <u>call</u> option for the multi-factor authentication (MFA). You will not be able to use the Text option.

Learn more about VDI

#### Steps to log into VDI (Panther Desktop):

- Visit <a href="https://mydesktop.pvamu.edu/portal/">https://mydesktop.pvamu.edu/portal/</a> & enter your PVAMU SSO username and password.
- 2. While it's "Logging In", you will receive a phone call or a push to your smart phone.
- 3. Once you approve either by phone or in the MFA app, it will take a minute but it will finish logging you into the VDI.

**VDI Website** 

## **VPN**

VPN is available for all users to utilize phones, voicemail and access shared drives.

 Learn more by watching the video, or downloading the doc.

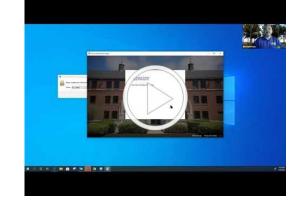

# **Password Reset**

If you have not completed the password reset process or setup your multi-factor authentication, please complete ASAP.

**Password Reset Steps** 

For all other IT related problems or questions, please call 936-261-2525.

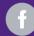

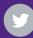

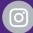